## **关于教师使用"湖工职院"掌上校园 APP 进行图书借阅和会议考勤照片采集的简要说明**

## **一、下载应用**

安卓系统请访问 <http://app.hbgyzy.edu.cn/webconsole/ydxy/promotion> 扫描二维码或用手机浏览器扫面下面的二维码 .<br>移动互联网个人校园助手<br>为师生领导提供个性化服务 进行下载安装;

IOS 系统请到应用商店搜索"湖工职院" APP,并下载安装。

初次登录 APP,需要通过 PC 端访问学校 官网"办事大厅"修改密码。如下图所示。

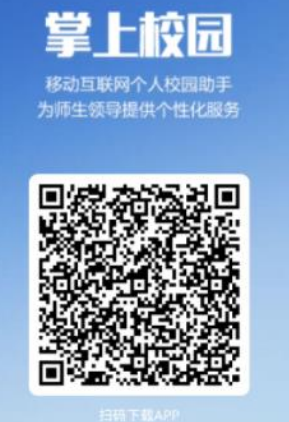

学校官网 www.hbgyzy.edu.cn 首页最下方链接"办事大厅"修改统一身份认 证初始密码。统一身份认证账号、密码与 APP 一致。

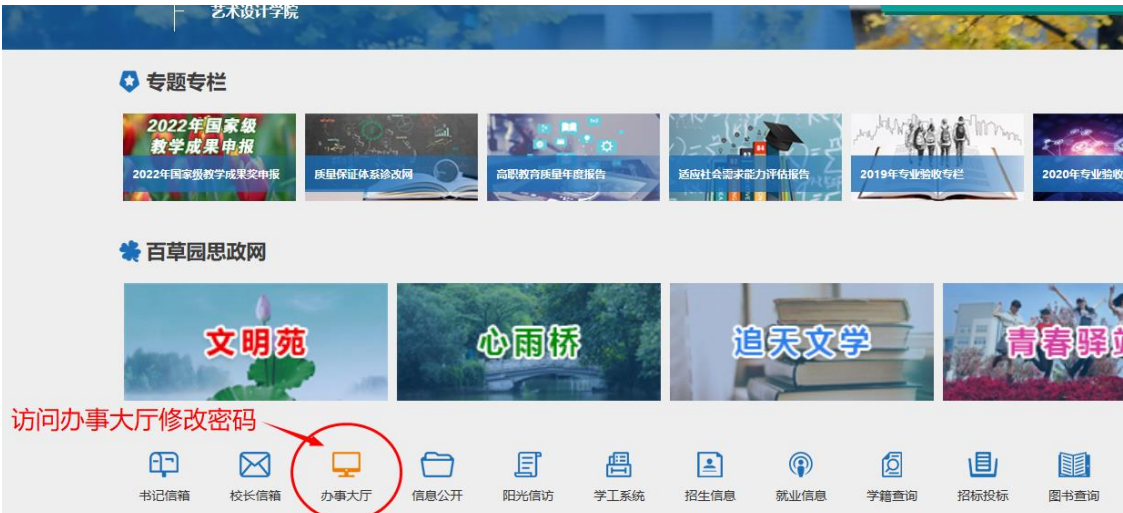

二、**采集人脸**

使用 APP 中**"一卡通"**应用进行**"照片采集"**,用于学校**会议考勤签到**等服务。 第一次登录**"一卡通"**,可通过**"一卡通"**应用中点击**"我的"**按钮,查看系统中 是否已有照片,若有则可忽略**"照片采集"**功能;若**"一卡通"**中无个人照片信息, 则需自助进行照片采集。如下图所示。

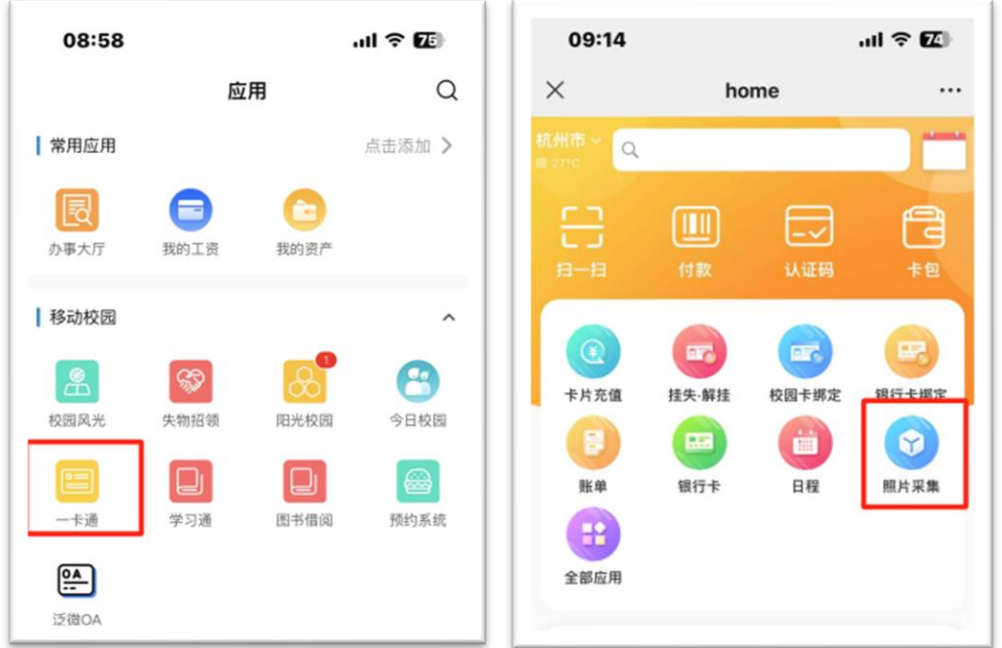

## 三、**虚拟身份码**

点击 APP 中**"一卡通"**应用中的**"认证码"**,展示的二维码为师生的虚拟身份 码。此身份码可用于**图书借阅**。如下图所示。

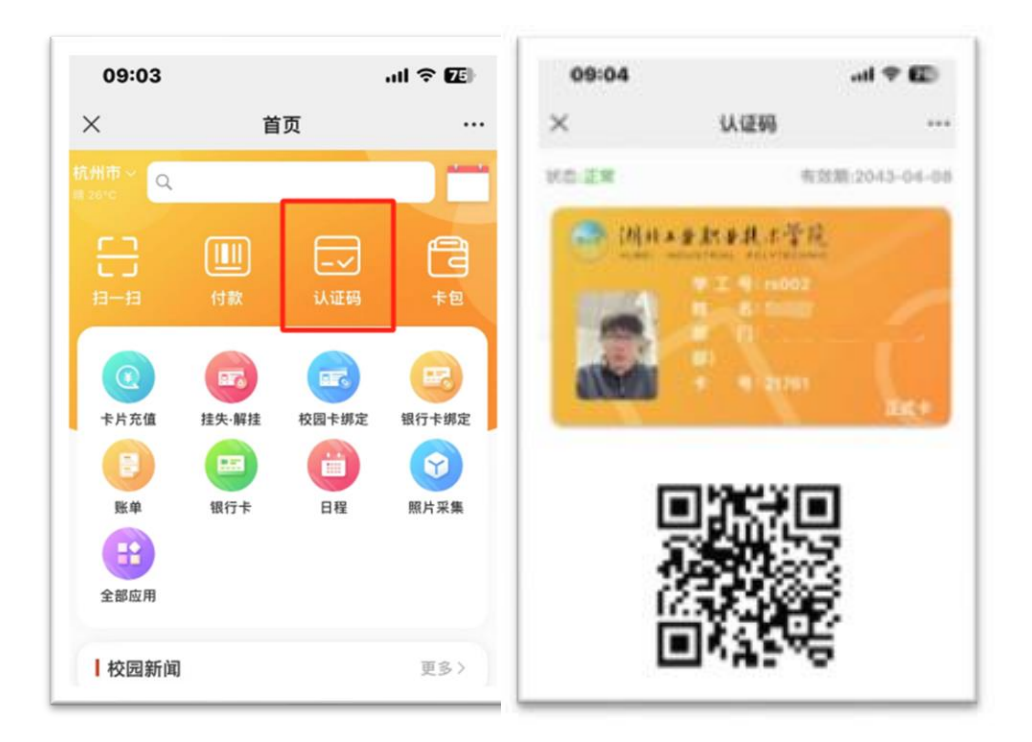